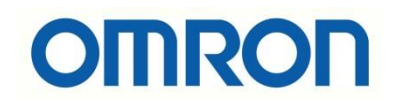

# CJ2M PLC ve CX Supervisor Haberleşmesi

# İÇİNDEKİLER

- Giriş
- PLC'de Değişkenlerin Oluşturulması
- Değişkenlerin PLC'den Aktarılması
- CX-Supervisor'da Point Oluşturma
- Deneme

### Giriş

Bu dökümanda CJ2M PLC ile CX-Supervisor programının haberleştirilmesi anlatılmıştır.

Dataların PLC-SCADA arası aktarılması için SYSMAC Gateway bileşeni kullanılmıştır.

PLC'de Değişkenlerin Oluşturulması

CJ2M PLC'ye Ethernet üzerinden bağlantı sağlanır.

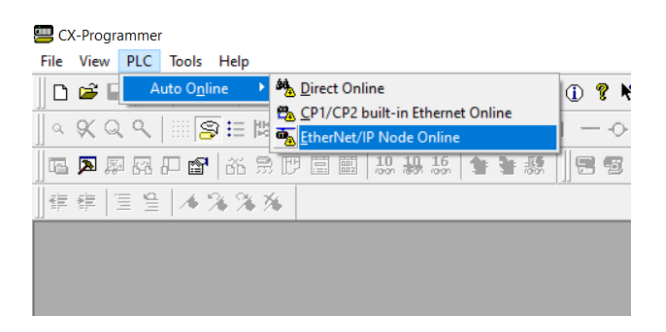

Bağlantı tipi "Ethernet IP" olarak seçilir ve PLC'nin IP adresi girilir. PLC seçimi yapıldıktan sonra OK ve Connect ile devam edilir.

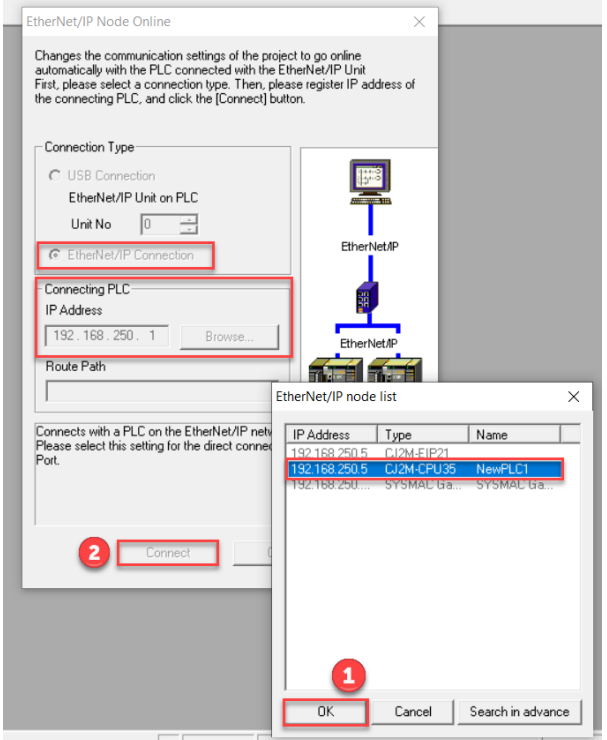

Proje içerisinde SCADA tarafında kullanılmak üzere değişkenler tanımlanır. Burada en önemli kısım haberleşmede kullanılacak olan dataların publish edilmesidir. Haberleşmede kullanılacak data için bir sembol oluşturulur(adresi ile birlikte) , **"Net. Variable"** ve **"Publication"** butonu seçilir. Seçilmez ise karşı tarafta değişkenler browse edildiğinde PLC'de tanımlanan herhangi bir değişken görünmeyecektir.

Uygulama kapsamında "Mybool" adında, "W0.00" adresinde bir değişken oluşturulmuş ve **"Net. Variable"** / **"Publication"** butonları seçilmiştir.

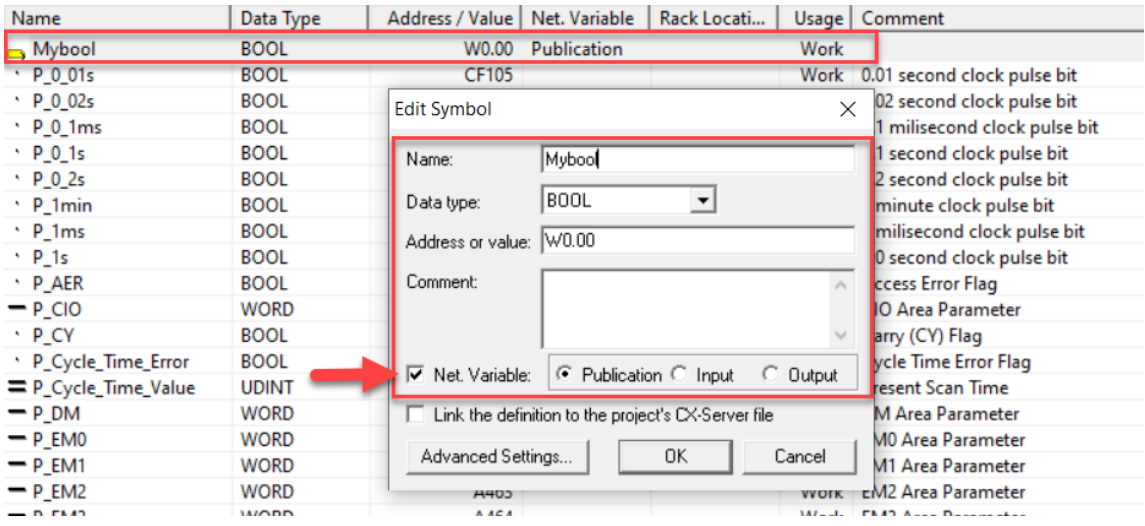

# Değişkenlerin PLC'den Aktarılması

PLC'de oluşturulan dataların SCADA'ya aktarılması için Sysmac Gateway arayüzü kullanılır.

1. Sysmac Gateway programında ''Communication Network'' kısmında portun açık olup olmadığı kontrol edilir.

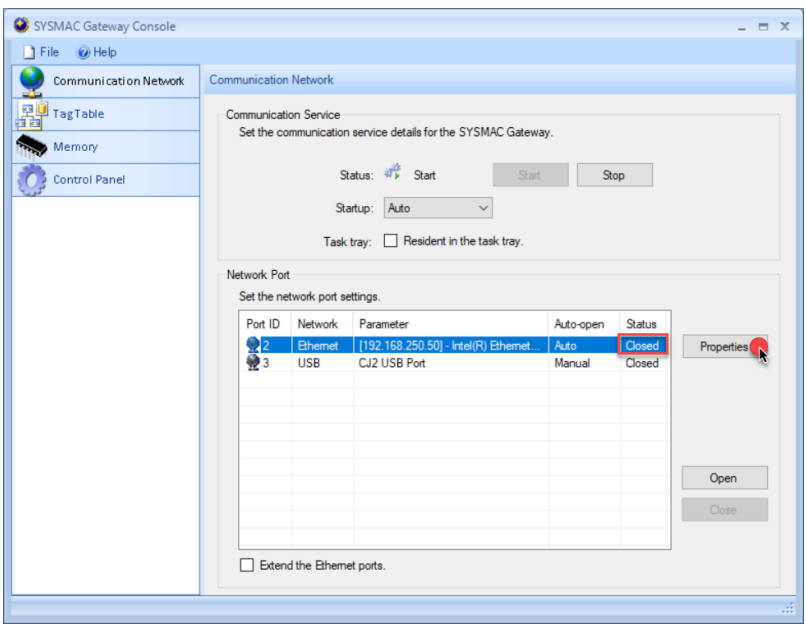

Eğer port yukarıdaki gibi kapalıysa ''Properties'' menüsünden doğru port (Lan Card) seçilir.

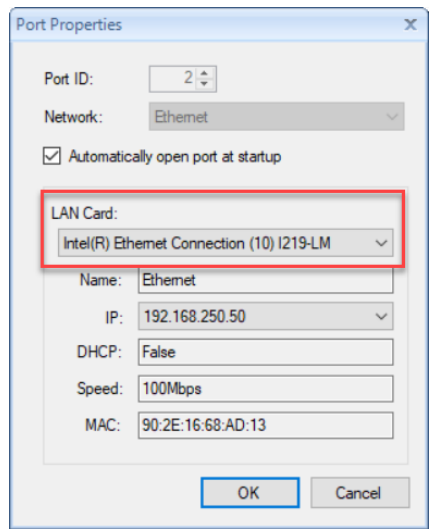

Port açıldıysa durumu aşağıdaki gibi **''Open''** olarak görünür.

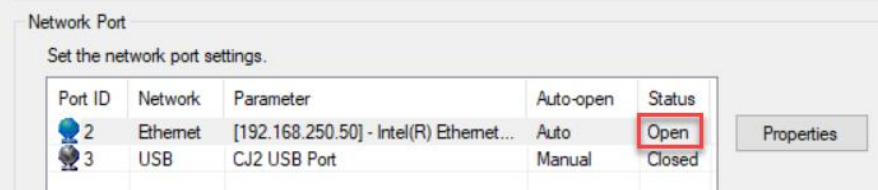

2. Port açıldıktan sonra PLC'de oluşturulan değişkenler "Edit – Import – From Controller" yolu ile Tag Table'a aktarılır.

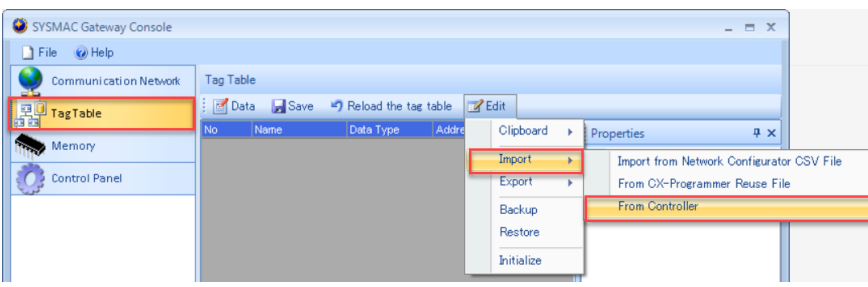

''From Controller'' seçildikten sonra PLC'ye bağlanmak için Network ayarlarının yapıldığı pencere açılır. Connection kısmından PLC'ye bağlantı methodu, port kısmından bağlı olunan port, Target controller kısmında PLC'nin IP adresi ve Controller modeli girilir. (Browse edildiğinde ağda bağlı olan cihaz otomatik olarak da görünebilir.)

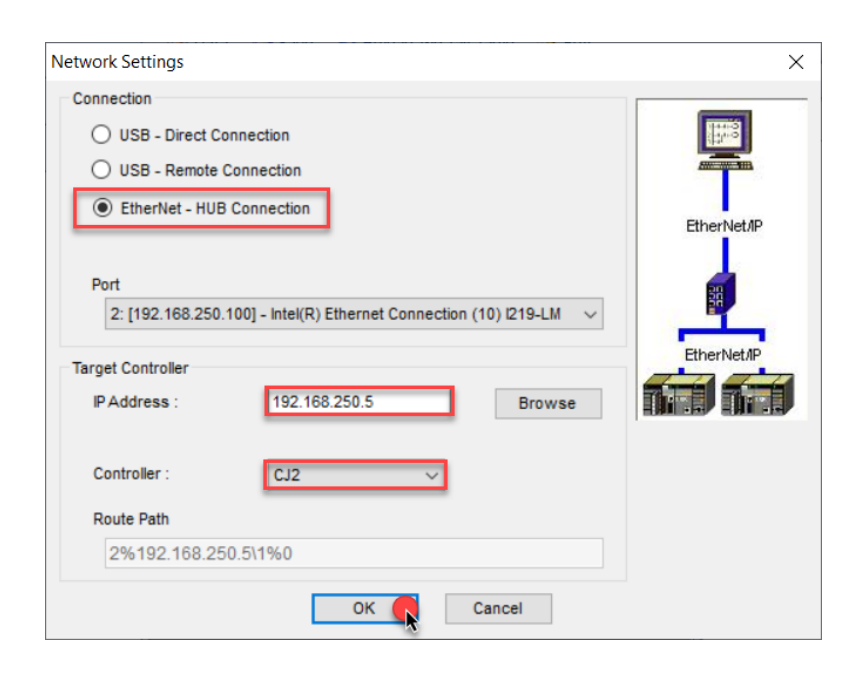

## CX Supervisor'da Point Oluşturma

CX Supervisor'de point oluşturma işlemi PLC'de oluşturulan değişkenleri Supervisor'da eşlemek için gerçekleştirilir. (IO Mapping gibi.)

1. Öncelikle ''File – New Project – CX-Supervisor Plus Project'' yolu ile yeni bir proje bir oluşturulur.

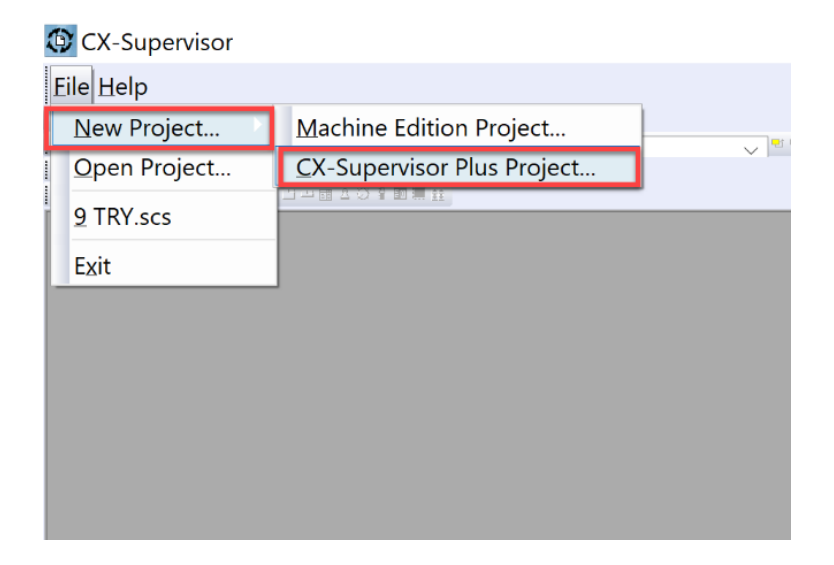

2. Proje açıldıktan sonra PLC'ye bağlanmak için cihaz seçimi yapılır. Sysmac ürünleri ve EIP ürünleri için(CJ2) Sysmac Device seçilir. Bu dökümanda CJ2M Ethernet IP bağlantısı anlatılacağından **Sysmac Device** seçilmiştir.

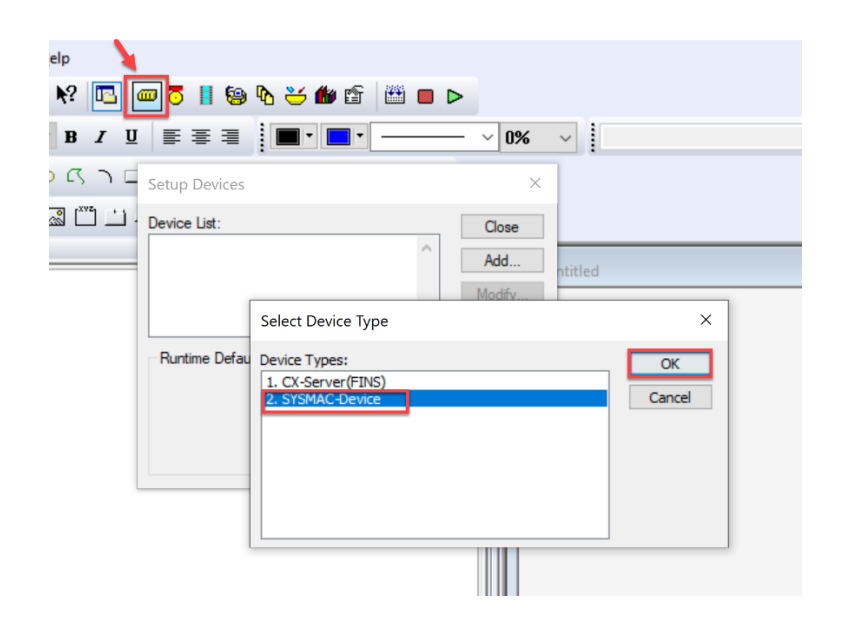

3. Sysmac-Device seçildikten sonra Device name ayarlanır. Ardından cihazın IP adresi browse edilir. Device details'de ürün kodu ve seri numarası bilgileri görülür.

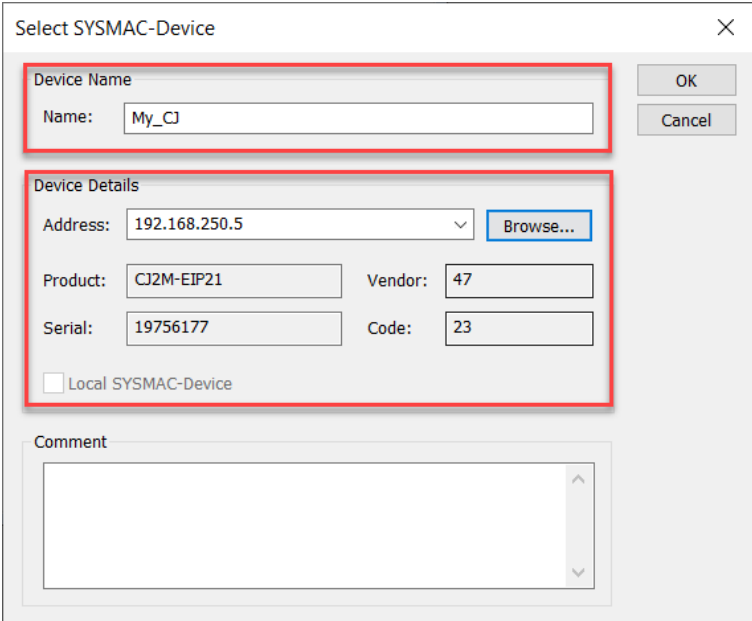

4. Point eklemek için aşağıda belirtilen kısımdan Point Editor'e girilir. Point editör'de sağ tıklanarak ''Add'' menüsünden point eklenir.

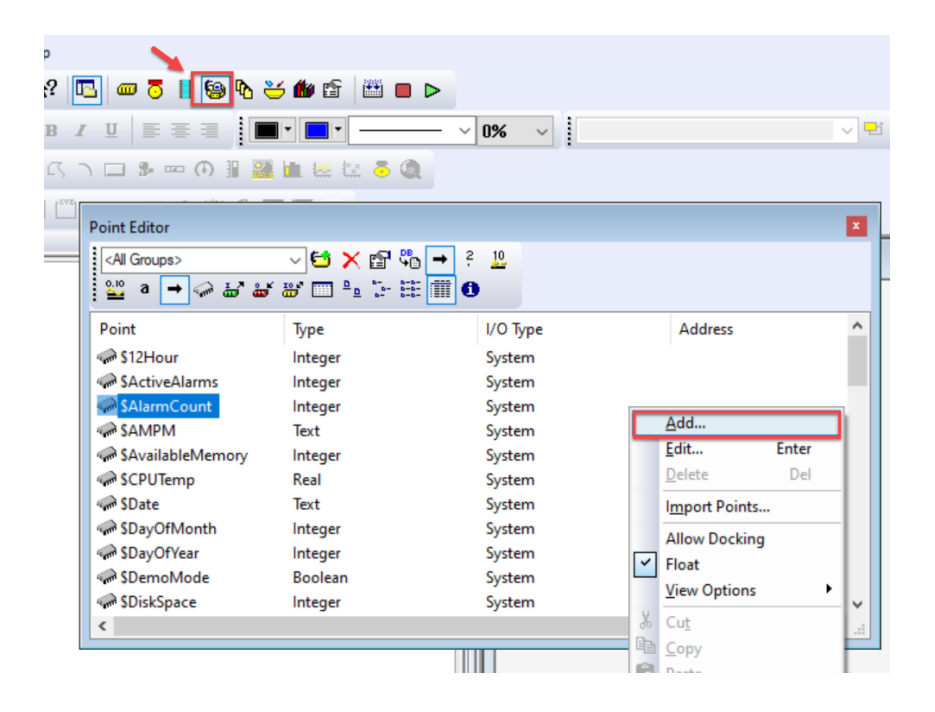

5. Öncelikle Point'e isim verilir. Point Type kısmında değişkenin data tipi, I/O type kısmında değişkenin input ya da output seçimi, I/O Attributes kısmında ürün platformu seçilir. Symac Device'da Setup menüsünden tag eşlemesi yapılır. Bu kısımda cihaz adı ve IP adresi otomatik olarak gelir. Browse tag denildiğinde ise PLC'de bulunan tagler görünür.

Aşağıda deneme için oluşturulmuş iki point oluşturulmuştur.

**''BOOL''** tipinde **lamp** değişkeni oluşturulmuştur.

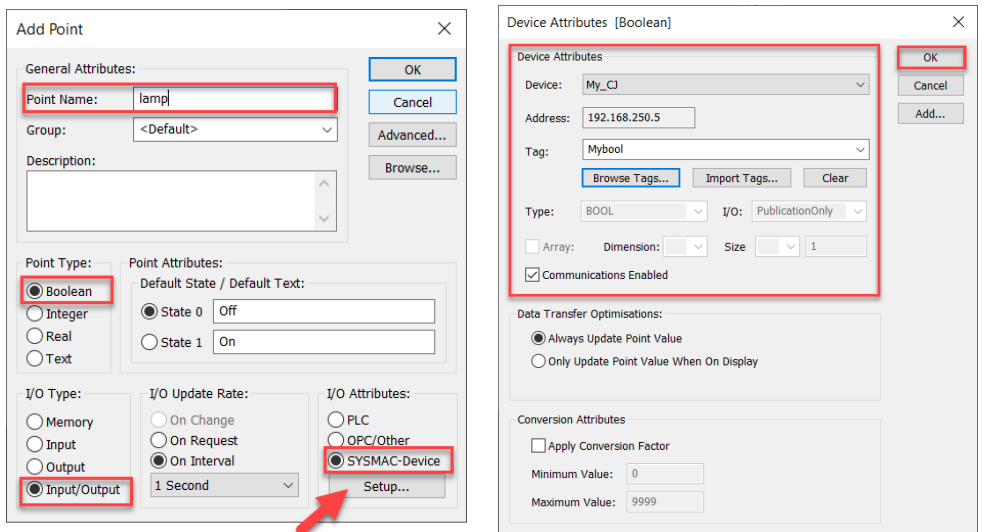

Oluşturulan point point editor de aşağıdaki gibi görünür.

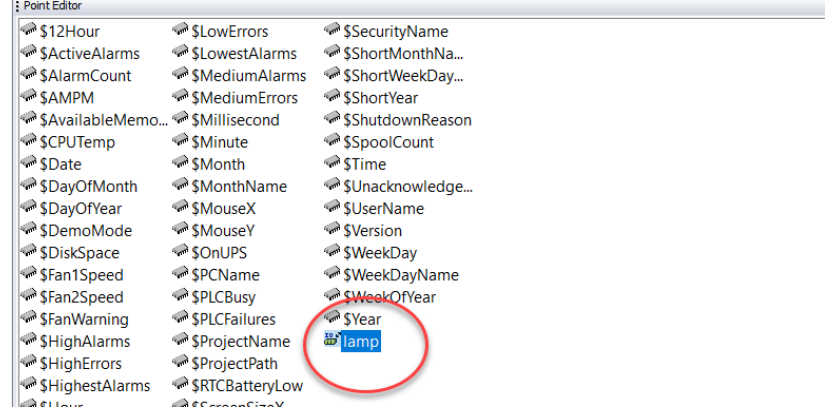

#### Deneme

PLC'de oluşturulan değişkenler ve CX-Supervisorde oluşturulan Point'ler arasında bir deneme yapılmıştır.

Öncelikle Supervisor'da lambanın durumunu izlemek için renk değiştiren bir şekil tasarlanır. Oluşturulan şekle bir event ve expression eklenir. Expression kısmında CX-Supervisor'da lamba için oluşturulan point ismi girilir. Event olarak ''Clour Change(Digital)'' seçilir. State 0 ve 1 için renk seçimleri yapılır.

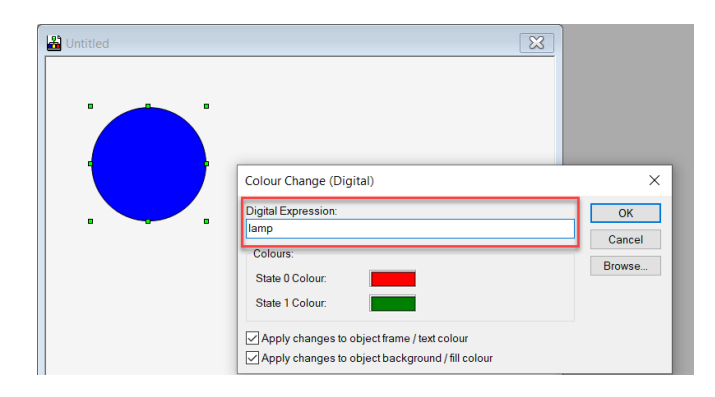

Deneme amacıyla PLC'den Mybool değişkeni TRUE yapılında SCADA'da lamp point'inin renk değişimi görünür.

#### **State:0**

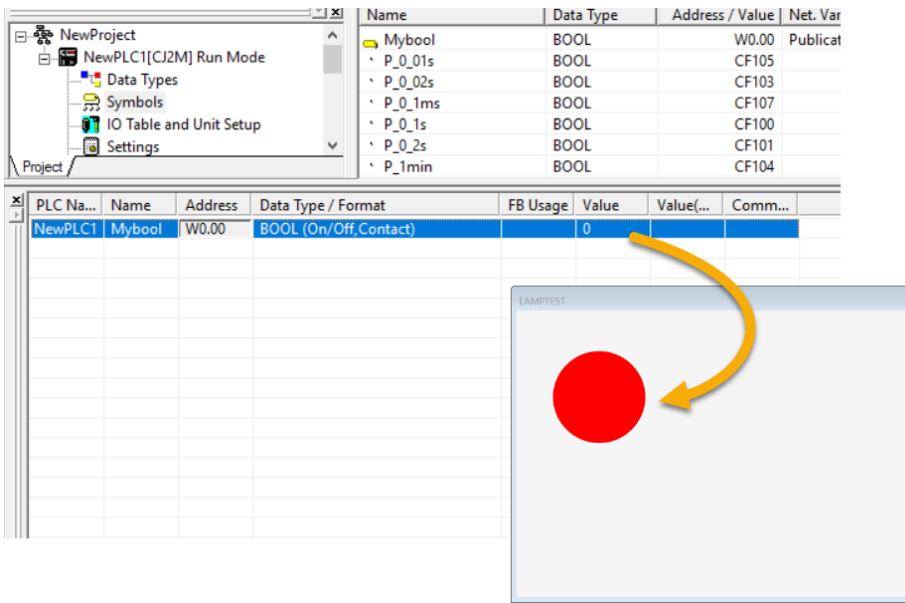

#### **State:1**

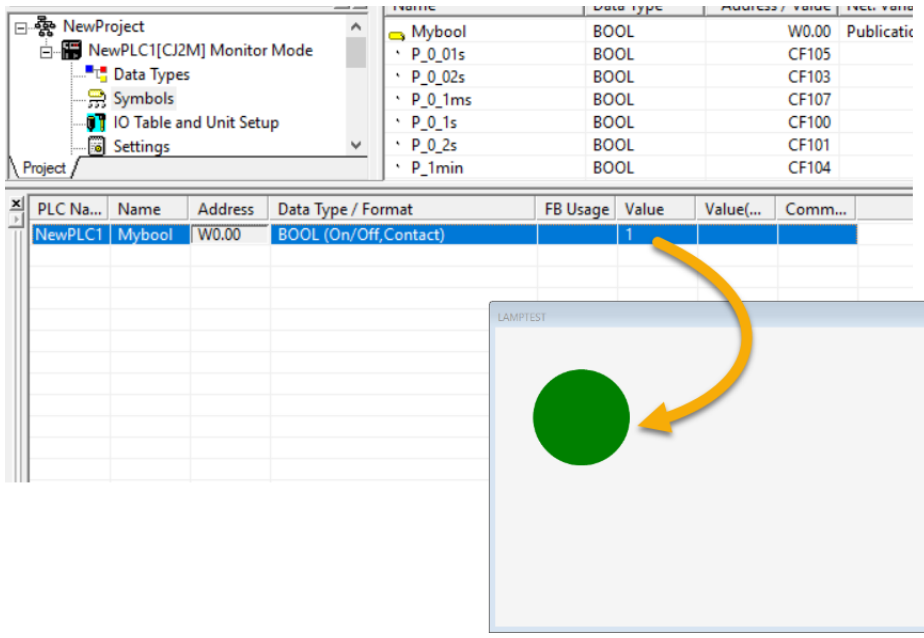